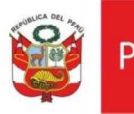

# Oficina General de Estadística y Tecnologías de la Información y Comunicación

Sistema de Convenios

#### **CONTENIDO**

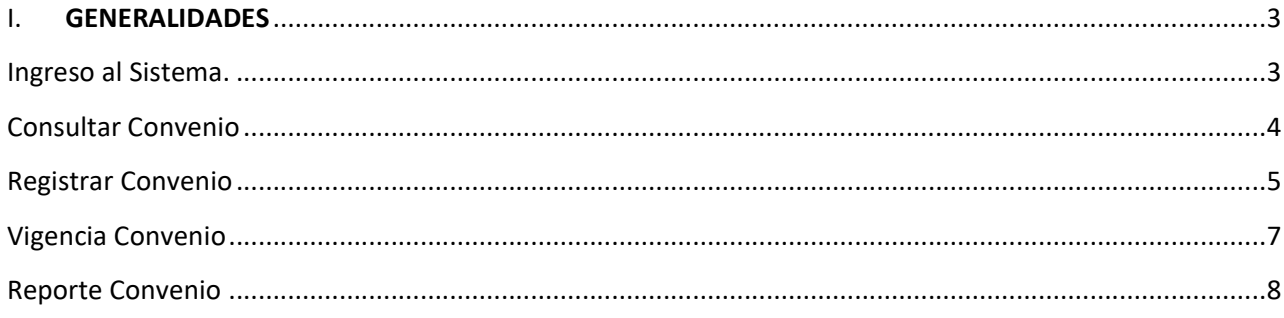

# I. GENERALIDADES

### Ingreso al Sistema.

Para acceder al Sistema de convenios tendrá que ingresar a la siguiente URL:

http://sistemas2.mcultura.gob.pe/MINC-CNV

El usuario y clave son los mismos de su correo institucional, ejemplo si mi correo es jccacca@cultura.gob.pe mi usuario será JCCACCA

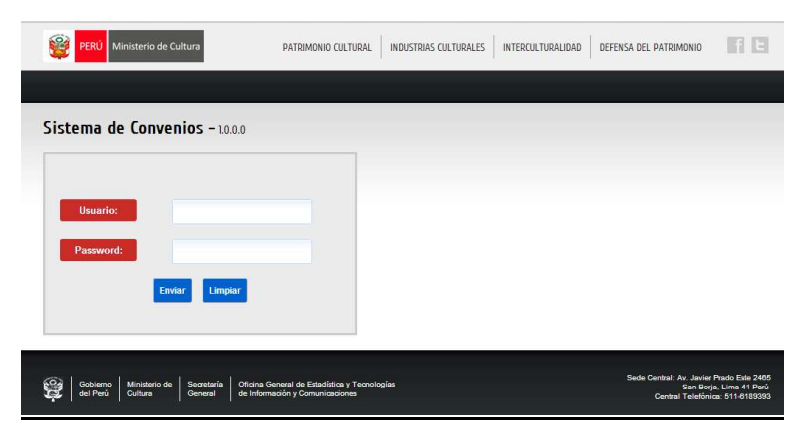

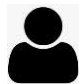

#### Perfil registrador (Coordinador)

El usuario designado con el perfil registrador (Coordinador), podrá registrar los convenios de su dependencia, asimismo se podrá brindar permisos para que pueda registrar convenios de sus sub dependencias u otras dependencias.

El coordinador del convenio es el único que puede modificar y anular el convenio no las áreas responsables registradas en el convenio.

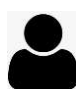

#### Perfil Consulta

El usuario designado con el perfil consulta y las dependencias que forman parte del Ministerio de Cultura que no cuenten con el perfil registrador (Coordinador) podrán acceder al sistema con el perfil consulta para consultar la información contenida en los convenios, el acceso será con la cuenta de su correo electrónico institucional.

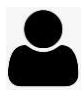

#### Perfil Administrador

El usuario designado con el perfil administrador, podrá visualizar los módulos adicionales de de Vigencia de convenio y reporte de convenio.

# Consultar Convenio

Para realizar una consulta dar clic en la opción de menú Consultar Convenio:

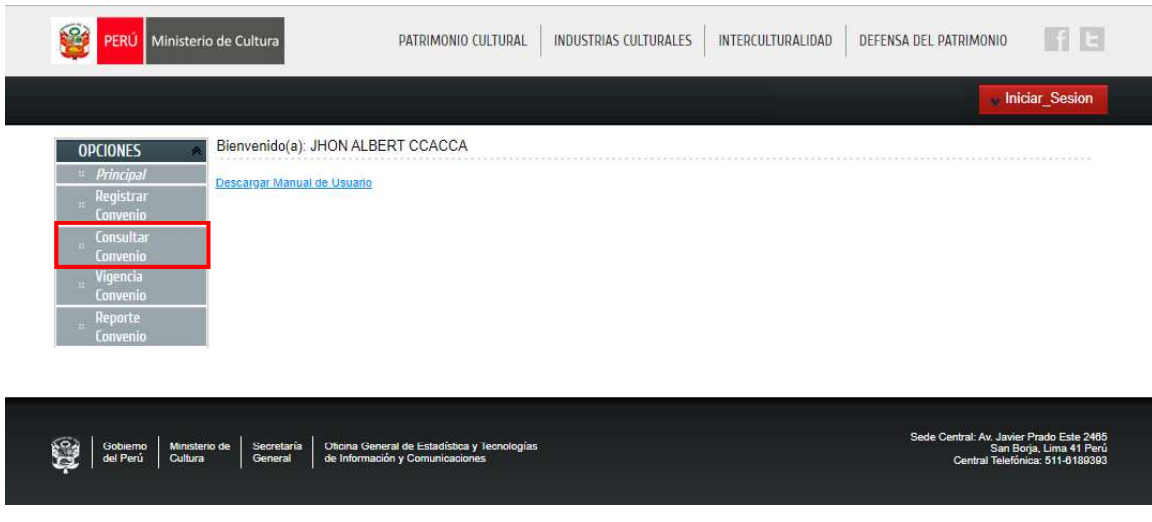

Ingresar criterios de búsqueda y dar clic en ícono de búsqueda  $\mathbb{Q}$ :

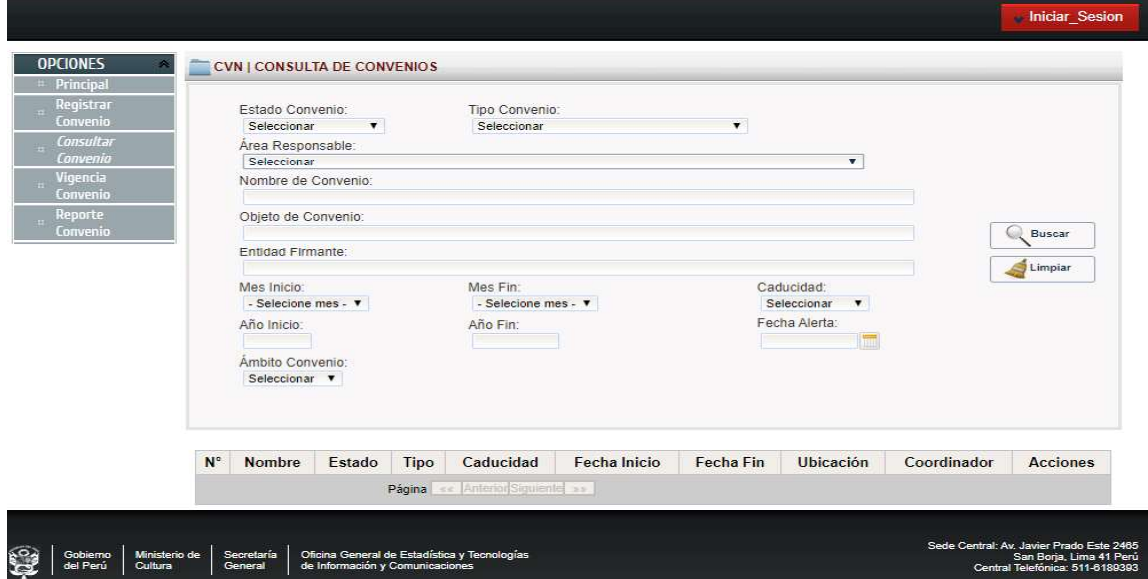

Luego de realizar la búsqueda, el sistema mostrará en cuadro el detalle que podrá ser exportado a formato Excel dando clic en el icono

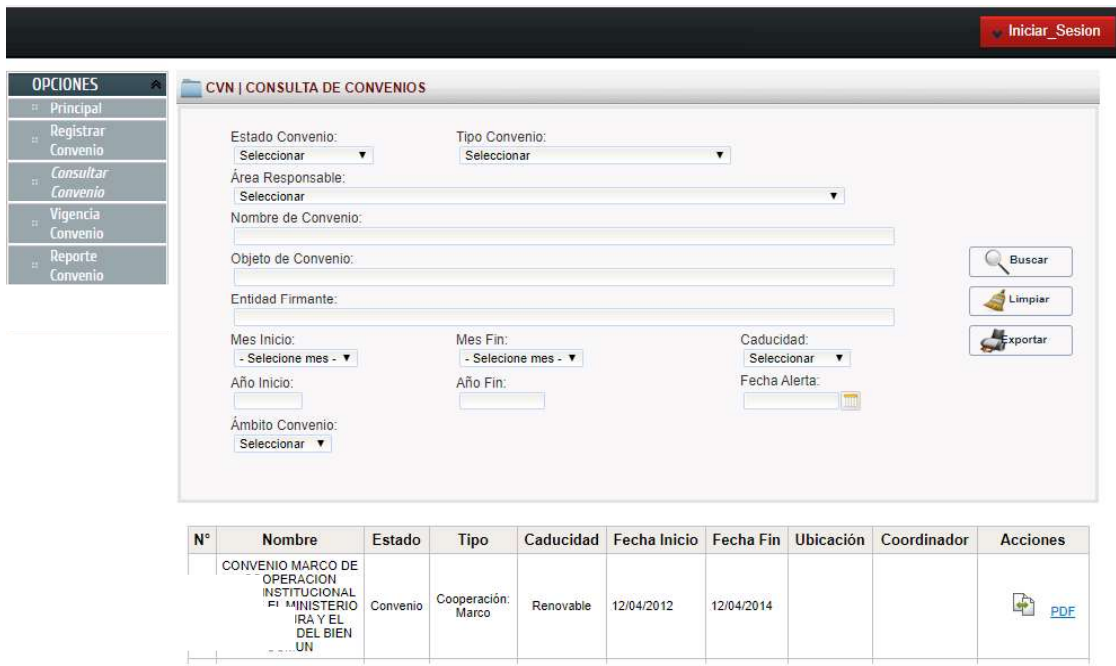

# Registrar Convenio

En esta sección se registran los datos del convenio dar clic en la opción de menú Registrar Convenio: Los datos solicitados son los siguientes:

Estado de Convenio: Convenio Preliminar, Convenio, Adenda y Resolución.

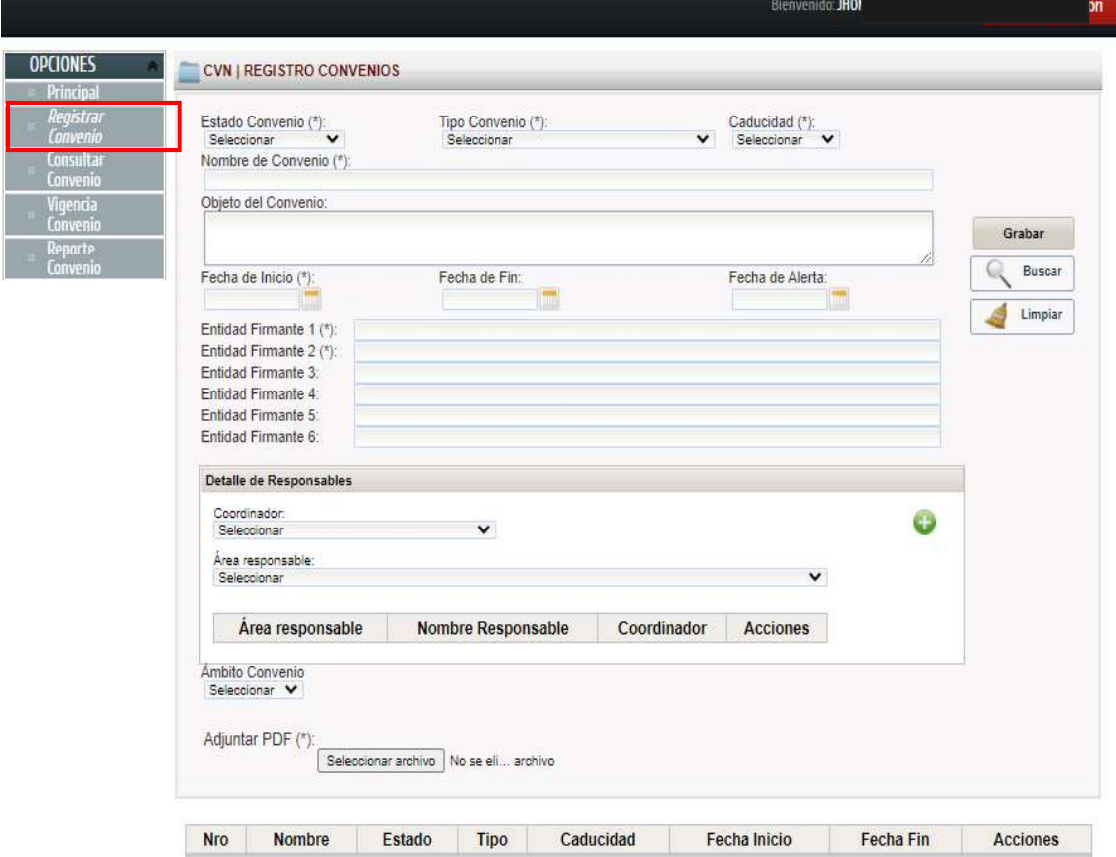

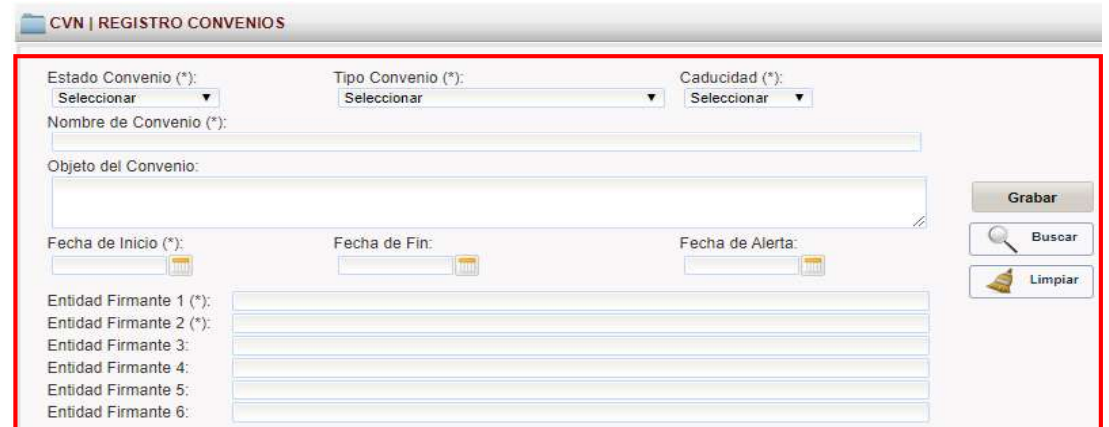

#### Seleccionar Estado de Convenio:

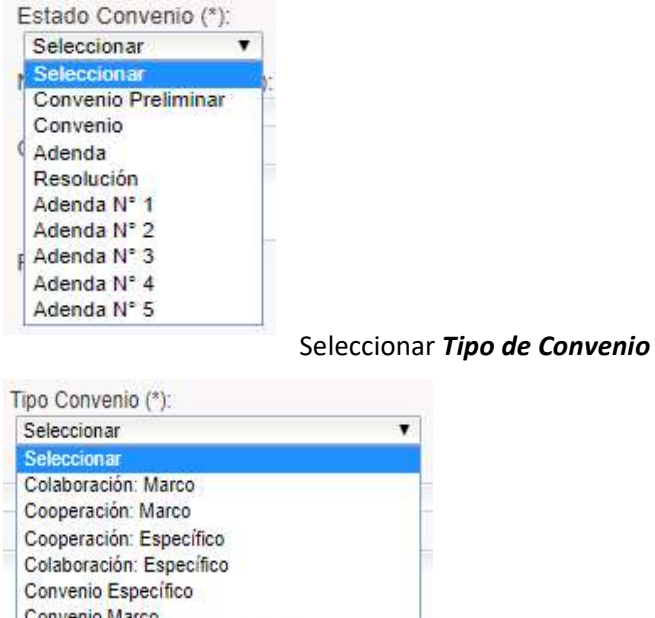

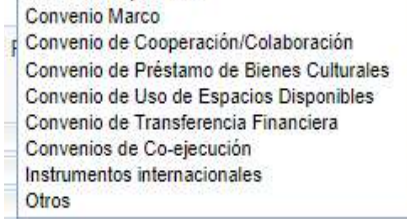

Digitar el Nombre de Convenio, Objeto del Convenio Seleccionar Fecha de Inicio, Fecha de Fin, Fecha de Alerta

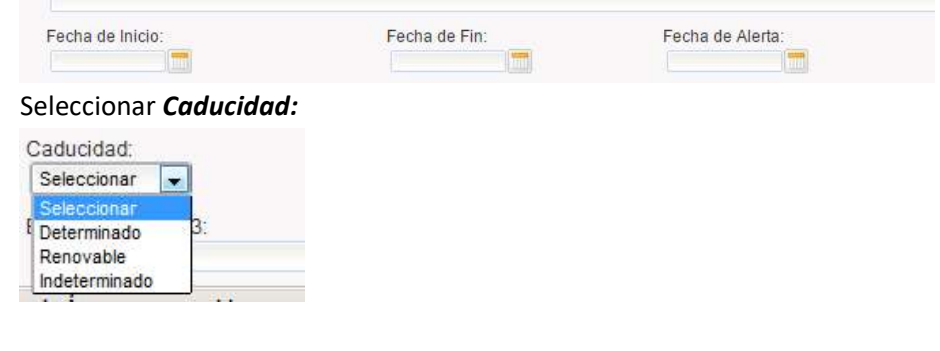

Registrar Entidad Firmante.

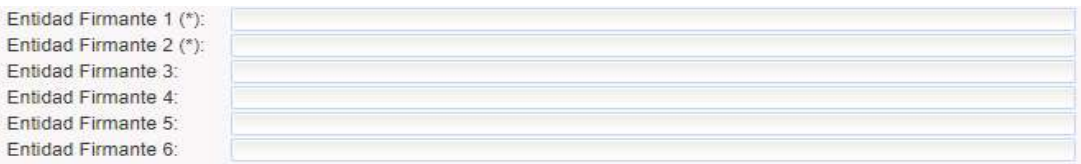

Seleccionar el coordinador, personal de coordinación, área responsable y personal de área luego dar clic en el icono verde para que sea agregado en tabla, ingresar Ámbito Convenio, Departamento, Provincia, Distrito y Adjuntar PDF.

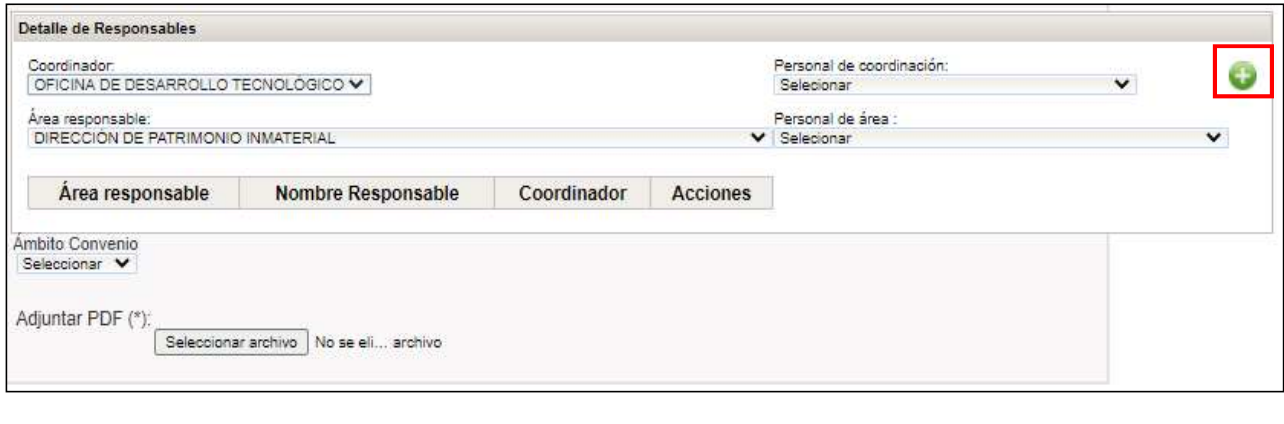

Finalmente presionar el botón **para registrar el convenio**.

### Vigencia Convenio

En esta sección se registran los datos del convenio dar clic en la opción de menú Vigencia Convenio: Seleccionar fecha, tipo y dar clic en **Buscar:** 

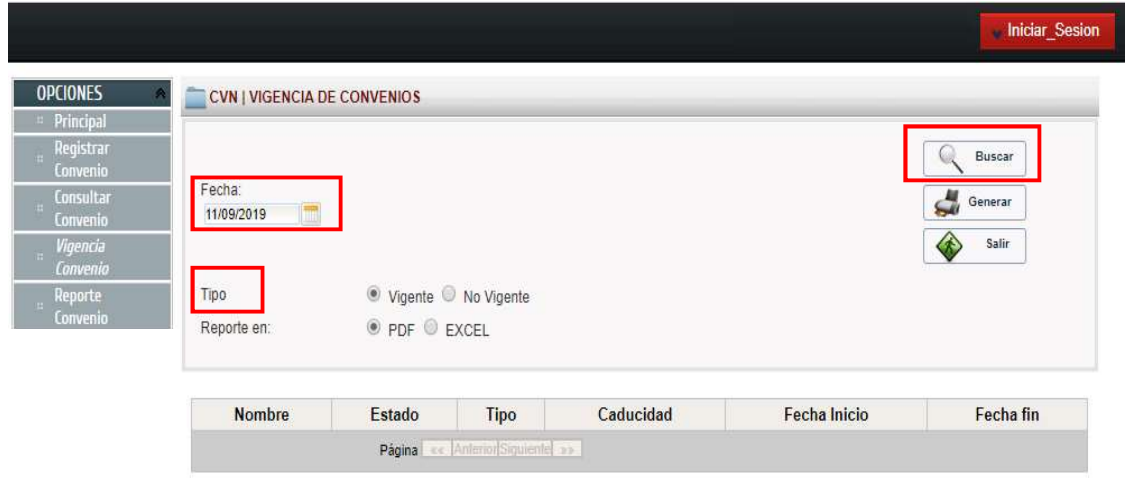

El sistema mostrará los convenios que estan por vencer según fecha seleccionada, para exportar el resultado debe seleccionar el formato PDF o Excel luego dar clik en el icono .

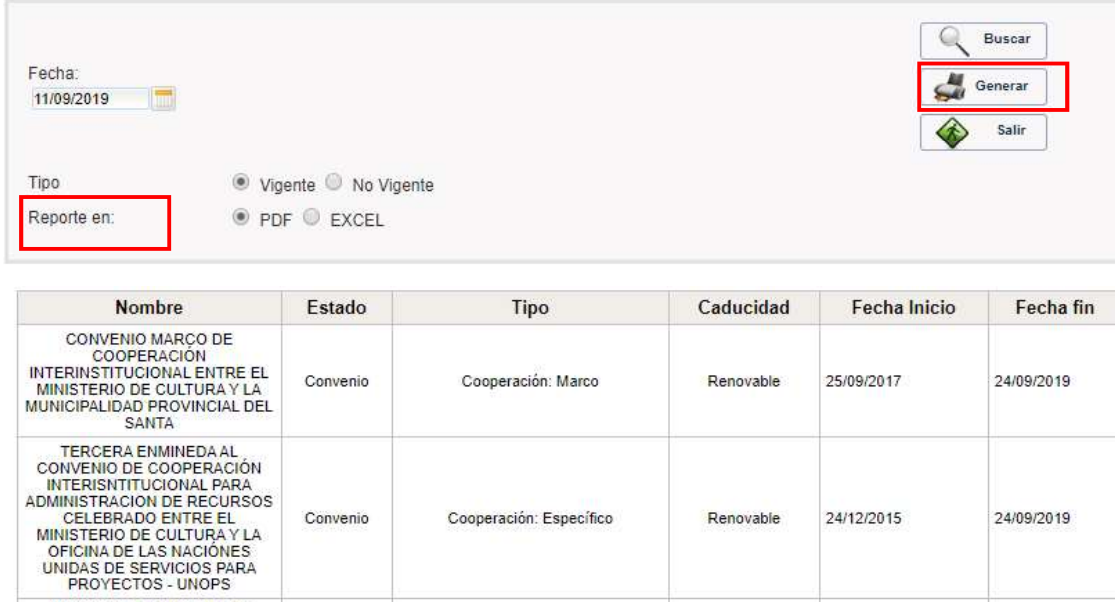

Cooperación: Específico

Convenio de Préstamo de Bienes<br>Culturales

# Reporte Convenio

**PROTECTION CONTROL**<br>PRÉSTAMO DE BIENES DEL<br>PATRIMONIO CULTURAL DE LA<br>PATRIMONIO CULTURAL DE LA<br>NACIÓN DEL PERÚ ENTRE EL<br>REPUBLICA DEL PERÚ LA<br>ASOCIACIÓN MUSEO DE ARTE DE<br>LIMA Y EL MUSEO RIETBERG DE<br>ZÚRICH

Convenio

Convenio

En esta sección se registran los datos del convenio dar clic en la opción de menú Reporte Convenio: Seleccionar fecha, tipo y reporte dar clic en Generar

24/12/2015

27/09/2017

Renovable

Determinado

24/09/2019

26/09/2019

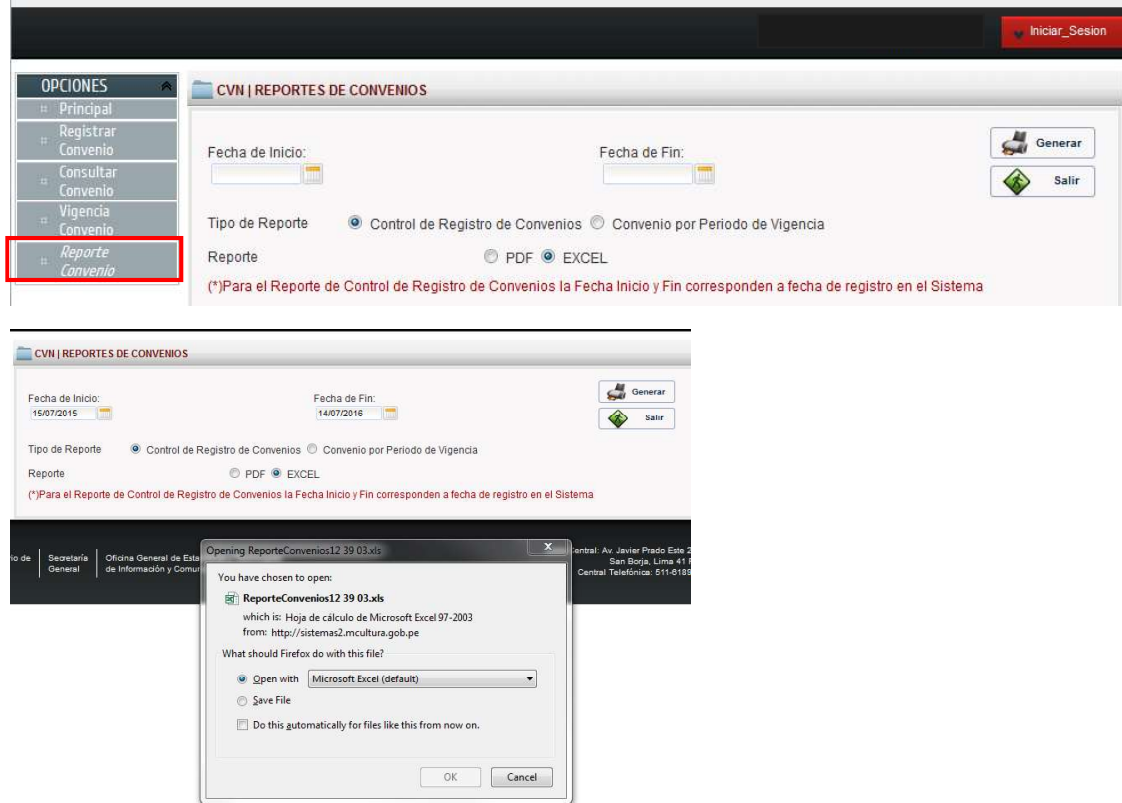